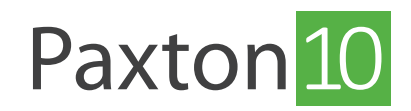

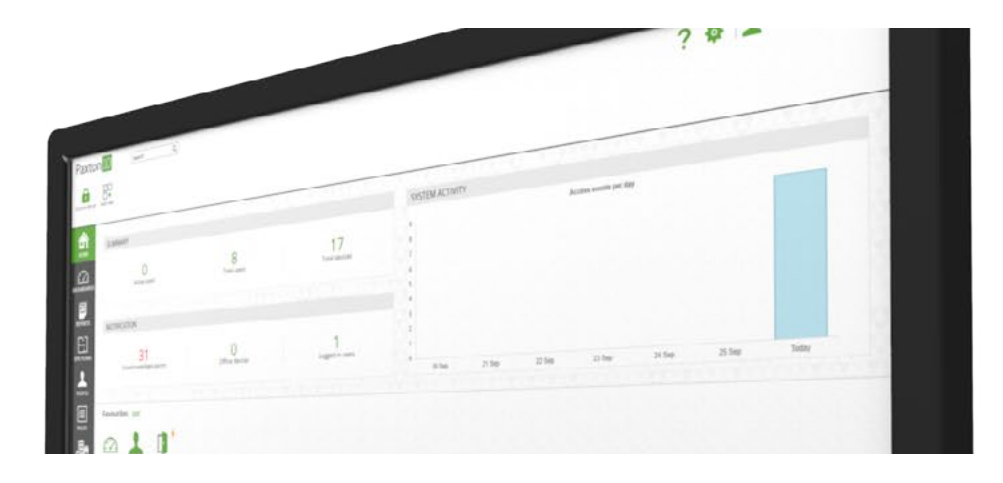

# How to add a PaxLock Pro to Paxton10

#### Overview

PaxLock Pros can be added to Paxton10, providing a wireless solution for a range of internal or external doors.

## Adding a PaxLock Pro to Paxton10

Before you can add a PaxLock Pro to your Paxton10 system it must first be discovered via the Paxton10 Wireless Connectors.

1. To discover the PaxLock Pro present a system engineer token that is already in the Paxton10 database to the unit, the LED will flash green

Note: Smart credentials cannot be used as a valid token for discovering a PaxLock Pro

- 2. Navigate to the 'Devices' section within the Paxton10 software
- 3. Under the device panel select 'PaxLock', all discovered and unmapped\* PaxLock Pros will be listed.

\*unmapped PaxLock Pros are those not currently associated with a Paxton10 device. Once bound and mapped to a device, the PaxLock Pro will appear in the 'Hardware Management' window.

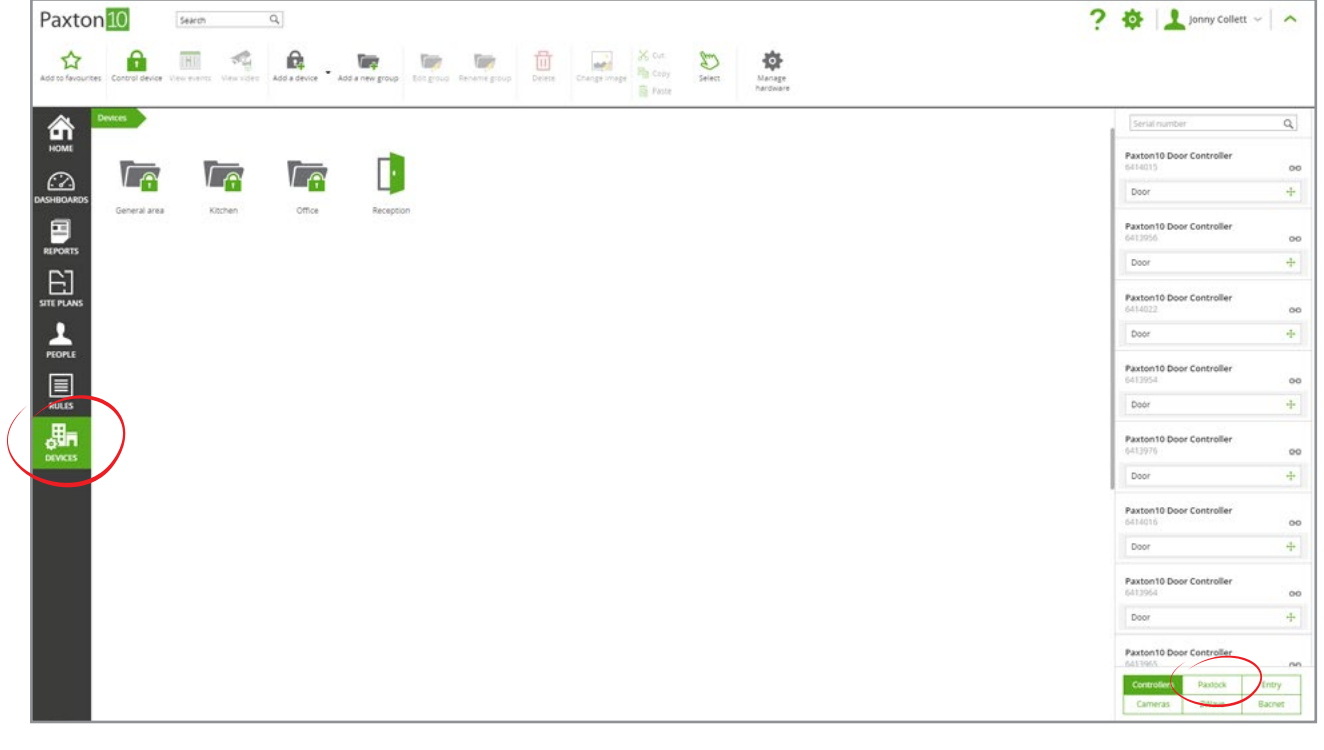

 4. Click on the move icon under the PaxLock Pro you wish to add to your system and drop it onto an empty space to create a new device in Paxton10, or drop it onto an existing 'PaxLock Door' device to map the PaxLock Pro to the device

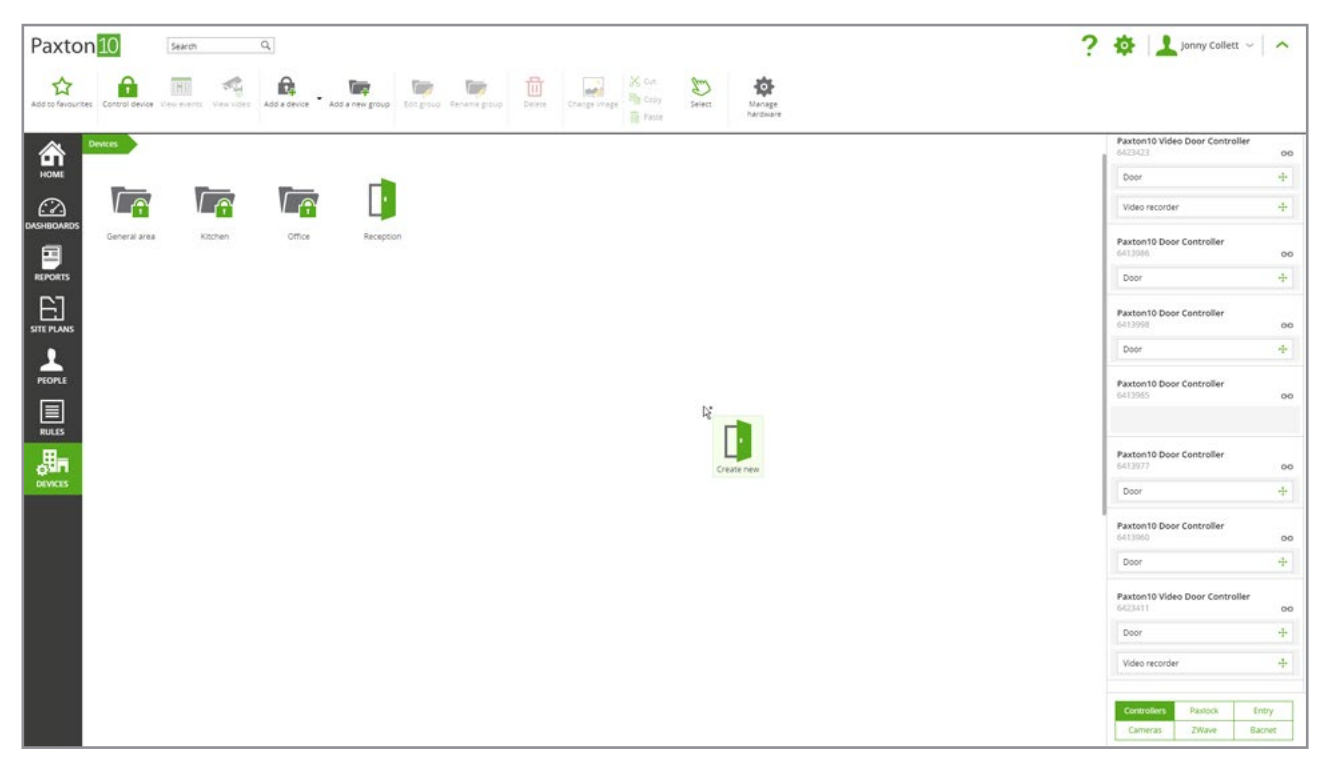

 Once the PaxLock Pro is mapped to a device in Paxton10, the PaxLock Pro is then bound to that Paxton10 system, and can't be detected or controlled by any other system.

If it is not appropriate to create and map to devices at this stage, clicking the green 'link' icon next to each PaxLock Pro in the right-hand side of the screen will also bind the PaxLock Pro to the system, preventing any other systems from taking ownership.

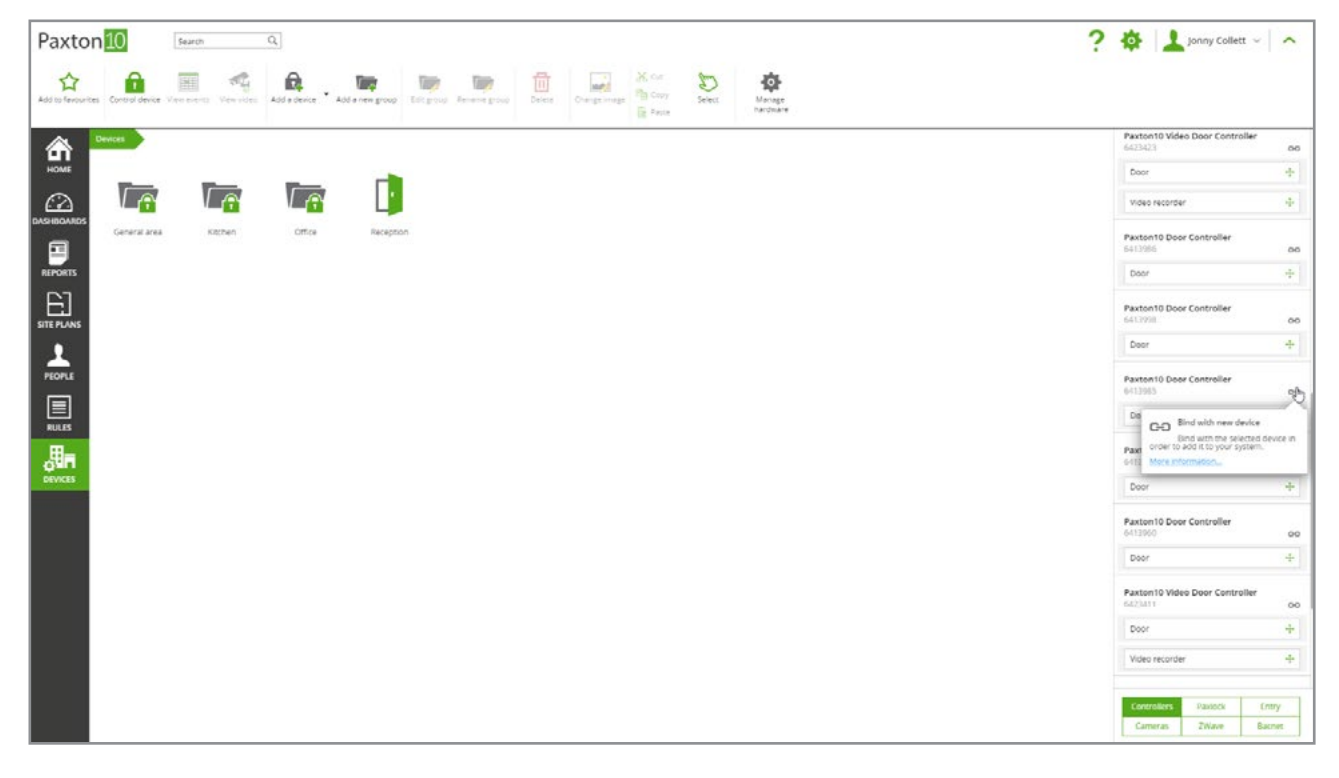

Note: When first binding a PaxLock Pro to a Paxton10 system, there will be a 10 minute time period for the unit to update. The status of the PaxLock Pro can be viewed in Manage Hardware.

## Managing PaxLock Pros in Paxton10

Once a PaxLock Pro is bound to a system, the PaxLock Pro will be displayed in the Hardware Management window. It is here that you can see the hardware details, online and offline status, battery status and device mapping.

- 1. Navigate to the 'Devices' section
- 2. Click on 'Manage hardware'

### Bluetooth® settings

The Bluetooth mode of a reader determines the range that Bluetooth credentials can be read from and how they are used.

To change the Bluetooth mode, go to the 'Readers' section in the 'Configuration' tab in the device, and select the dropdown menu beside 'Bluetooth mode'.

- 'Token mode' The Smart credential or Hands free keyfob will be read when placed in close proximity to the PaxLock Pro.
- 'Touch to enter' With the Smart credential or Hands free keyfob in your pocket, simply touch the PaxLock Pro.
- 'Bluetooth off' The Smart credential will not read at all. The Hands free keyfob will be read when placed in close proximity to the PaxLock Pro.

#### Smart device verification

Selecting 'Verification' will require someone using a Smart credential to unlock their device prior to the credential being accepted. If a screen lock is not setup on the device, access will be denied.

This helps to validate the user against the credential, ensuring an intruder can't access the building using a stolen device.

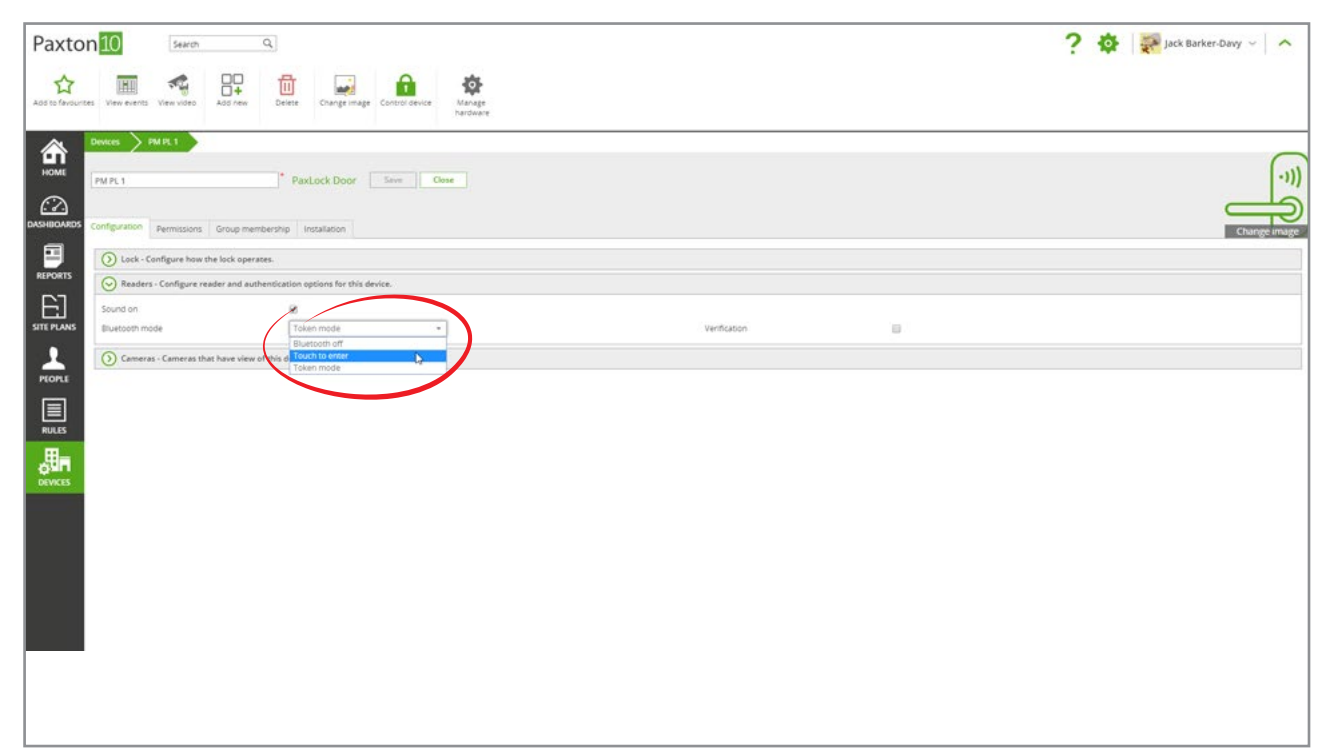

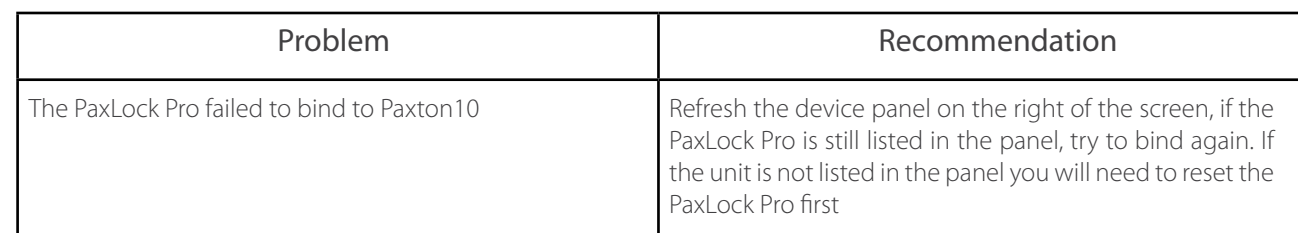